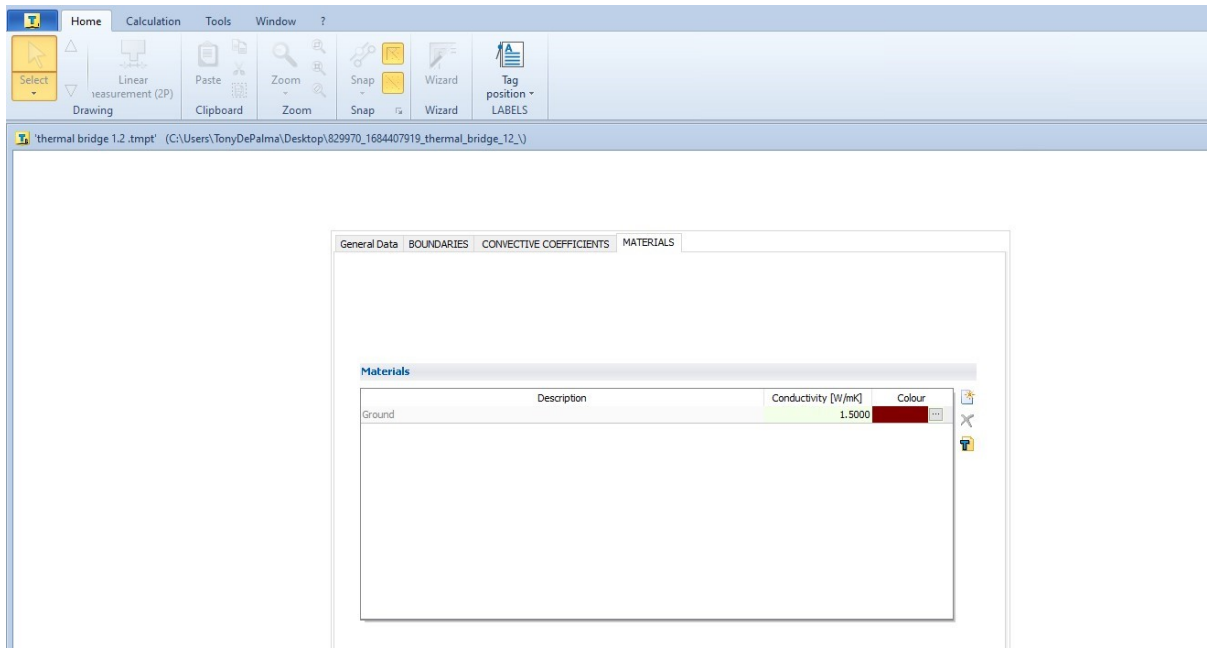

1. In this section "General Data", you need to define the different Materials composing the Thermal Bridge intersection and their relating Conductivity Values.

Click on the NEW ITEM button to add Materials.  $\frac{1}{2}$  :  $\frac{1}{2}$  :  $\frac{1$ **2D GRAPHICS** nts, lines, DXF and construction grids mal h 970  $\overline{\phantom{a}}$   $\overline{\phantom{a}}$   $\overline{\phantom{a}}$   $\overline{\phantom{a}}$   $\overline{\phantom{a}}$   $\overline{\phantom{a}}$   $\overline{\phantom{a}}$  $-$  thermal bridge nd height

2. Using the LAYERS Object,

you then need to fill in the Material sections as shown here with the Arrows

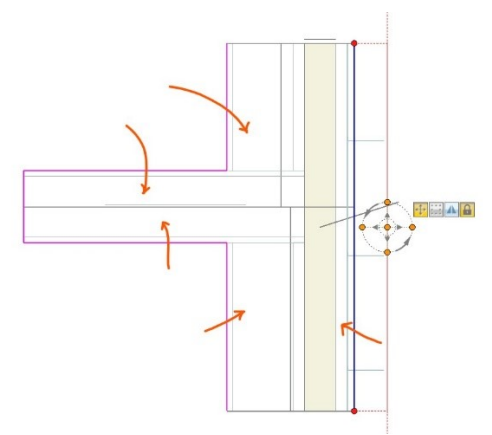

3. Please also note that you are Drawing in cm and I see that the Wall – slab sections are Too large to even be calculated.

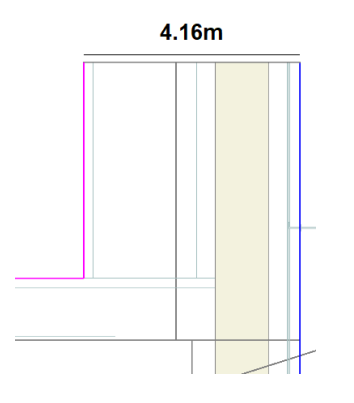